# Neteg<mark>ia</mark>

# Contenidos<br>Guía paso a paso

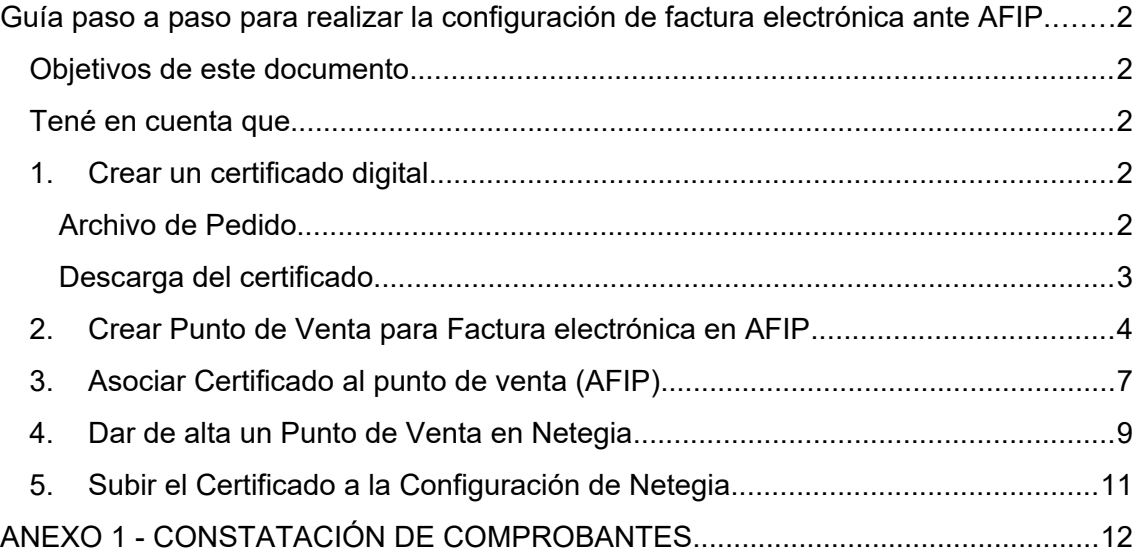

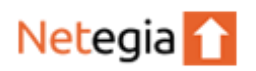

### <span id="page-2-0"></span>Guía paso a paso para realizar la configuración de factura electrónica ante AFIP.

#### <span id="page-2-1"></span>Objetivos de este documento

Este instructivo te guiará por los distintos pasos para finalizar el trámite de empadronamiento en RECE y comenzar a operar con factura electrónica con el sistema Netegia.

Los pasos a seguís son

- 1. Crear un certificado digital.
- 2. Crear un Punto de Venta para factura electrónica en AFIP.
- 3. Asociar el punto de venta a Netegia para comenzar a facturar electrónicamente.

#### <span id="page-2-2"></span>Tené en cuenta que

Si ya emitís, o emitiste en alguna oportunidad facturas electrónicas, y utilizas el facturador online de AFIP, deberás realizar este tutorial para obtener el nuevo punto de venta que te permita facturar con Netegia a través del sistema de facturación vía WebServices de AFIP (RECE).

**¡Atención!** En el caso de que ya hayas creado puntos de ventas en AFIP y los hayas asociado a Netegia, **el primer paso que es crear un certificado digital debes omitirlo**. Por lo tanto, deberás comenzar con el segundo paso, que es crear directamente el punto de venta en AFIP.

#### <span id="page-2-3"></span>1. Crear un certificado digital

#### <span id="page-2-4"></span>Archivo de Pedido

Para la generación del certificado digital deberemos crear previamente una solicitud de certificado denominada **Archivo de pedido** desde la configuración de Netegia. Para esto ingresa al menú **Configuración**, submenú **Configuración**, en la solapa **AFIP.**

En el formulario indicar usuario y clave, luego guardar.

Una vez guardadas las credenciales aparecerá un botón para la descarga del pedido.

Al presionar este botón se descargará un archivo que es el que debemos subir a AFIP en el siguiente paso.

#### Configuración

Netegia<sup>1</sup>

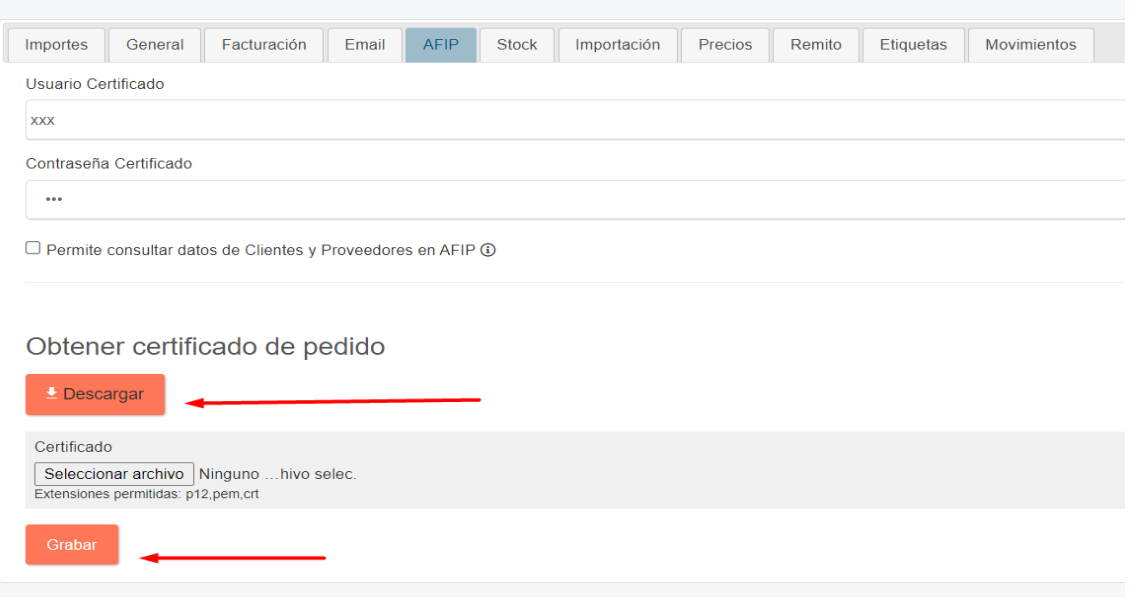

#### <span id="page-3-0"></span>Descarga del certificado

En AFIP con clave fiscal ir a Servicios Administrativos Clave Fiscal/Administración de Certificados Digitales y seleccionar la empresa.

En la vista de Administración de Certificados digitales darle clic a **nuevo Alias**:

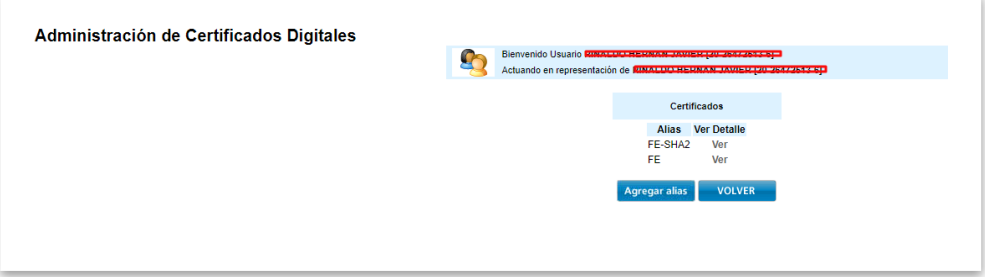

Ingresar un nombre para el Alias y seleccionar para subir el archivo antes generado en Netegia.

#### Luego presionar **Agregar Alias**

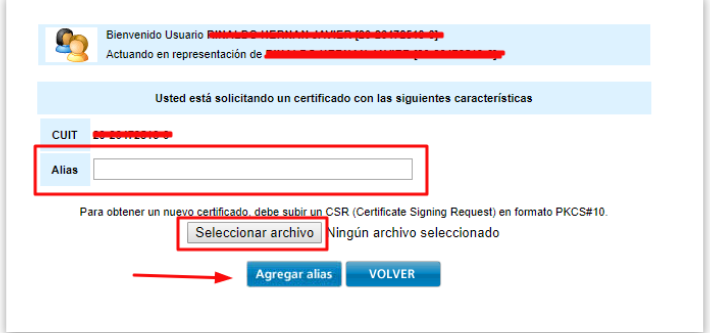

Una vez generado el Alias en el listado hace clic en **Ver**en el Alias generado

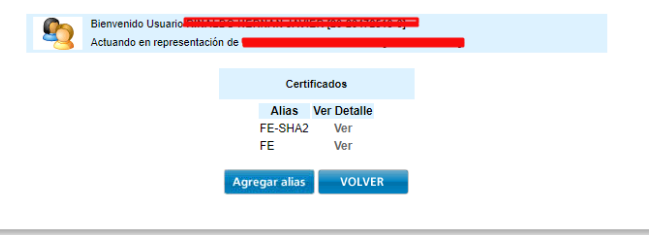

Se desplegará el listado de certificados para el Alias, dando un clic en el icono de descarga podes descargar el archivo de certificado que luego podrás subir en Netegia (Ver en la sección 6)

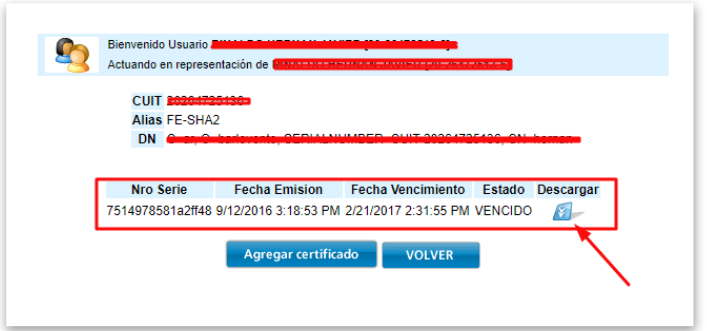

#### <span id="page-4-0"></span>2. Crear Punto de Venta para Factura electrónica en AFIP

En este caso, debes habilitar el servicio de AFIP "Administración de puntos de ventas y domicilios".

Para esto, tiene que hacer click en la opción **Administración de puntos de venta y domicilios** ubicada en **Mis Servicios** ingresando con clave fiscal

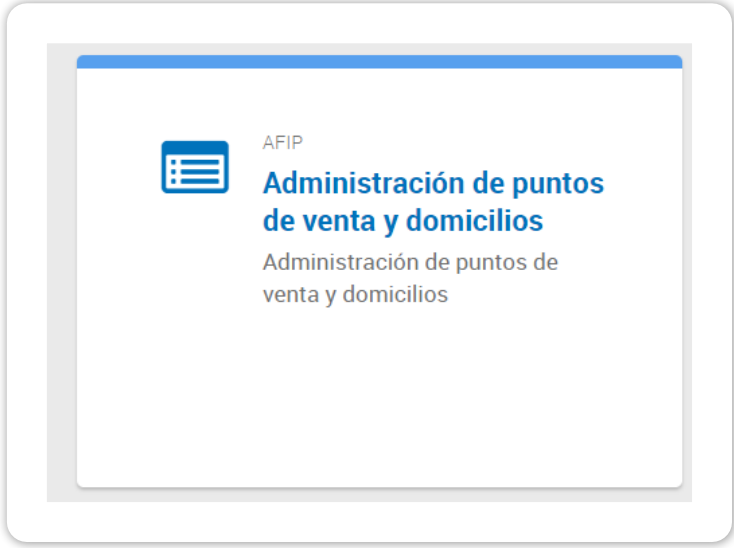

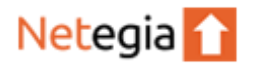

Luego debe seleccionar la empresa con la que vas a operar.

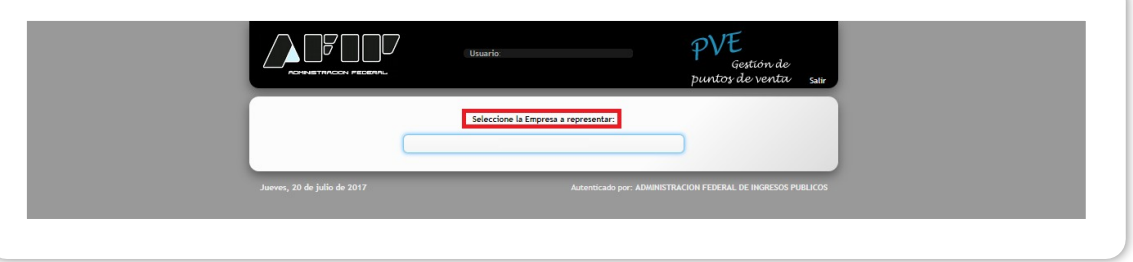

Para continuar, debe hacer click en el botón "A/B/M de puntos de venta".

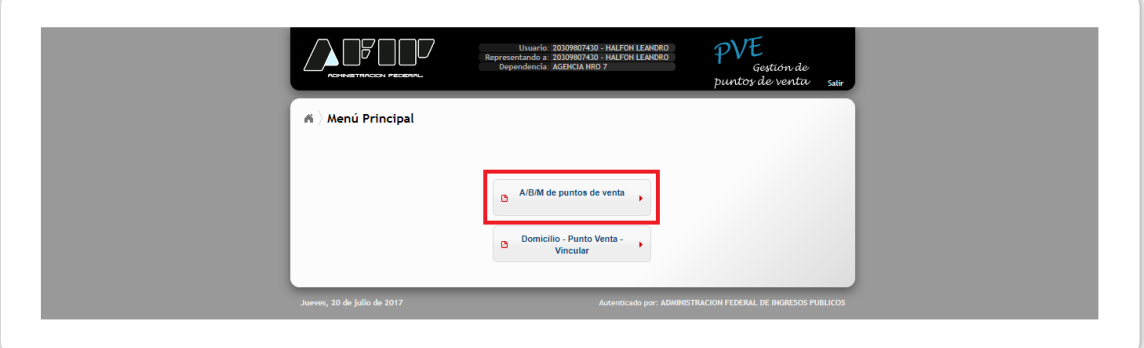

 Luego es posible que aparezca una ventana emergente con, cerrarlos para continuar.

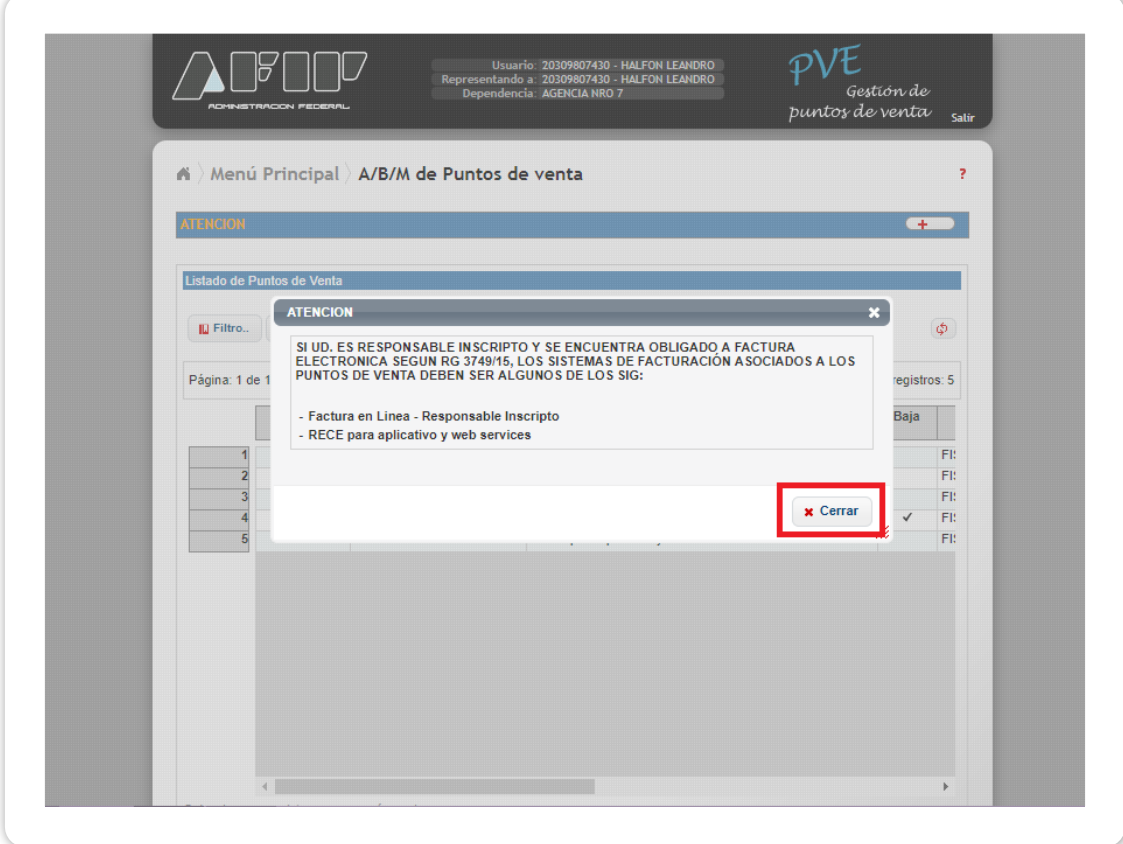

Una vez cerrado el mensaje, verás el listado de los puntos de venta que tengas registrados con tu CUIT/CUIL.

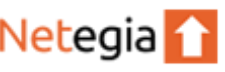

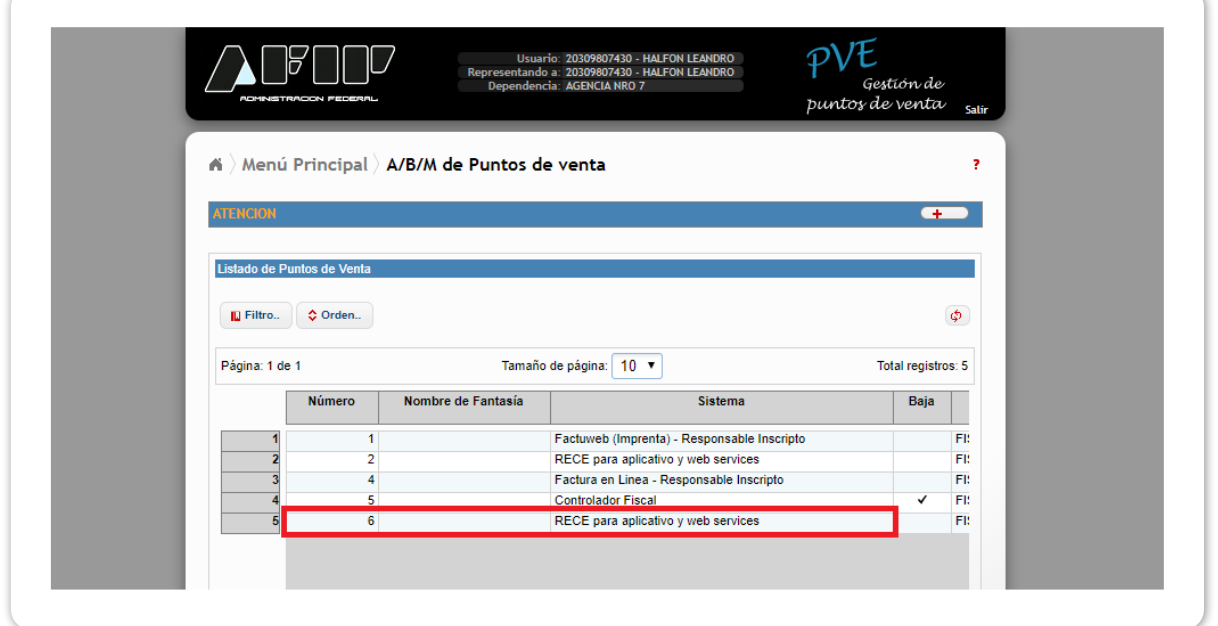

Por lo general se utiliza el siguiente numero para crear el nuevo punto de venta, toma nota del ultimo registrado y dale clic a **Agregar**:

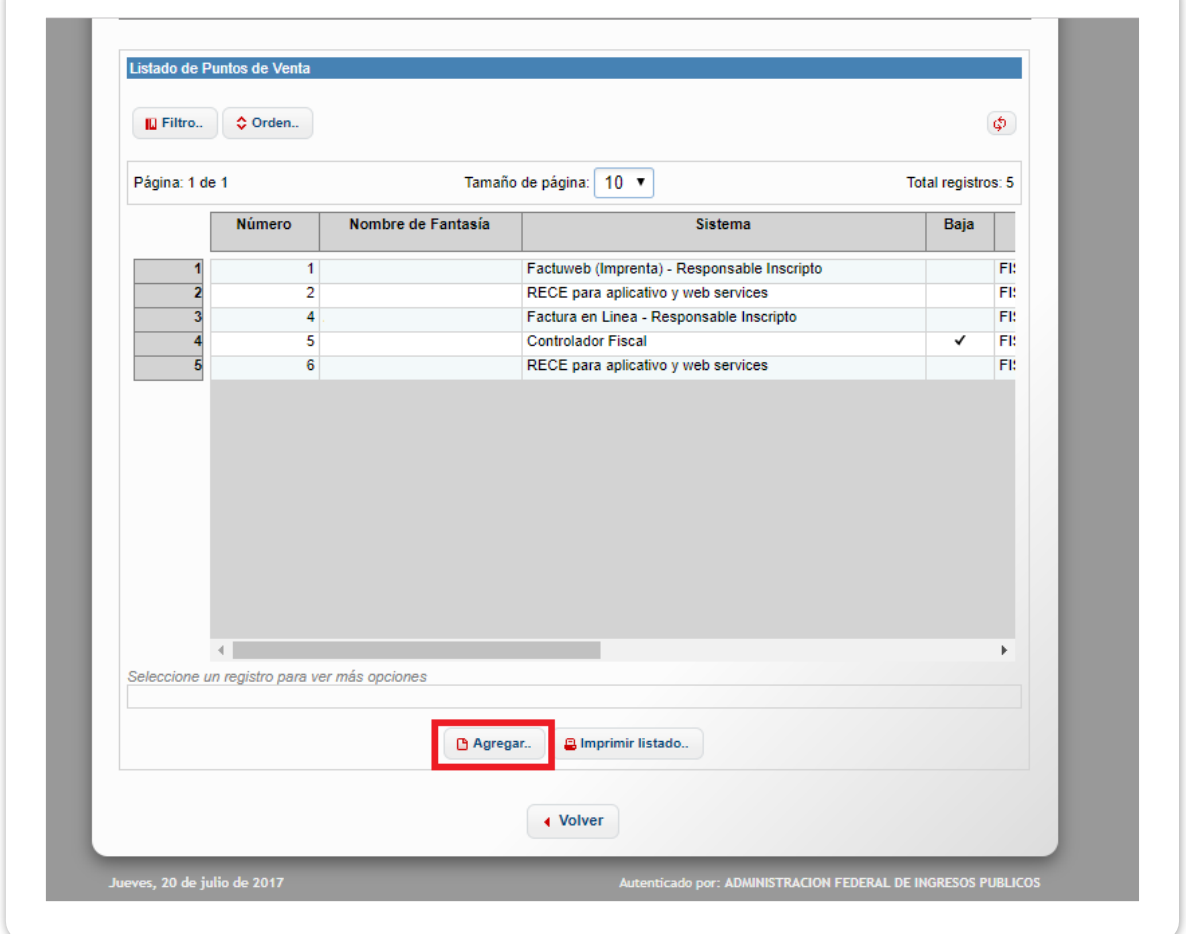

En este momento podrás observar un formulario de alta de Punto de Venta, donde podrás completarlos datos teniendo en cuenta:

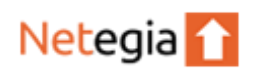

- Número: Acá se debe ingresar el número consecutivo del último agregado. Es decir, si el último número que te aparecía en el listado era "3", debes colocar "4", y así sucesivamente.
- Nombre Fantasía: Ingresa "Factura Electrónica Netegia".
- Sistema: Para Monotributista elegí la opción "**Factura Electrónica Monotributo – Web Services**", de lo contrario(Responsable Inscripto o Exento), elegí "**RECE para aplicativo y Web Services**".

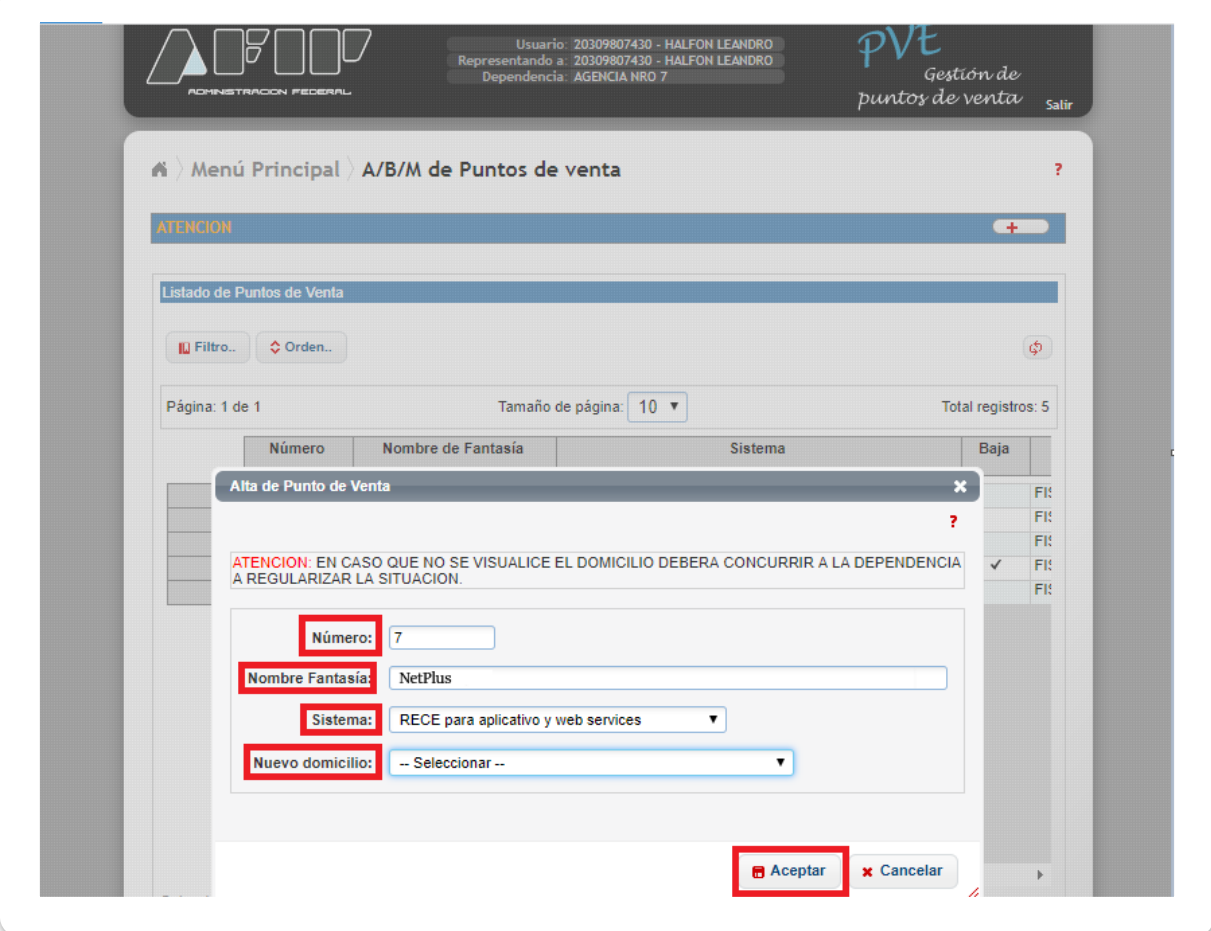

Nuevo Domicilio: Selecciona el que corresponda.

Una vez completado el formulario, hace click en el botón **Aceptar**.

#### <span id="page-7-0"></span>3. Asociar Certificado al punto de venta (AFIP)

Una vez dado de alta el Punto de Venta, se debe delegar el servicio en AFIP.

Primero debes ingresar a [www.afip.gob.ar](http://www.afip.gob.ar/) con su CUIT/CUIL y Clave Fiscal.

Segundo, anda la opción **Administrador de Relaciones de Clave Fiscal**, ubicado en **Mis Servicios**.

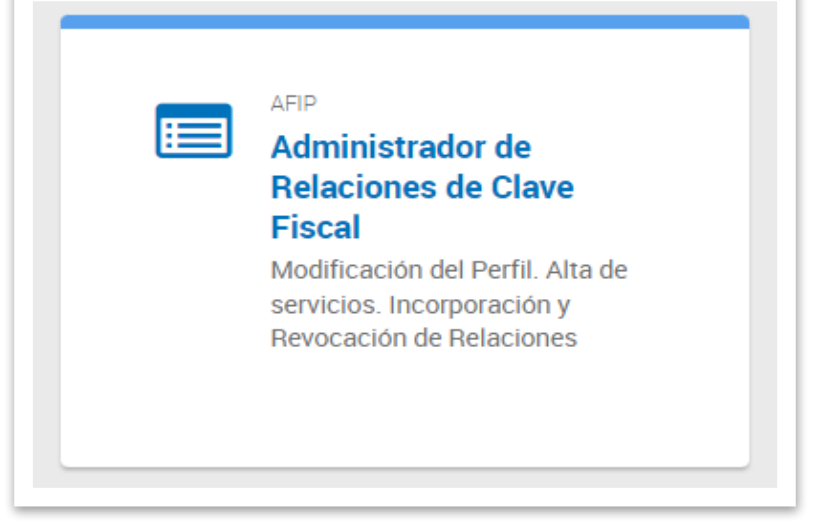

Tercero, una vez seleccionado el contribuyente que operará el servicio, hacer click en el botón "Nueva Relación".

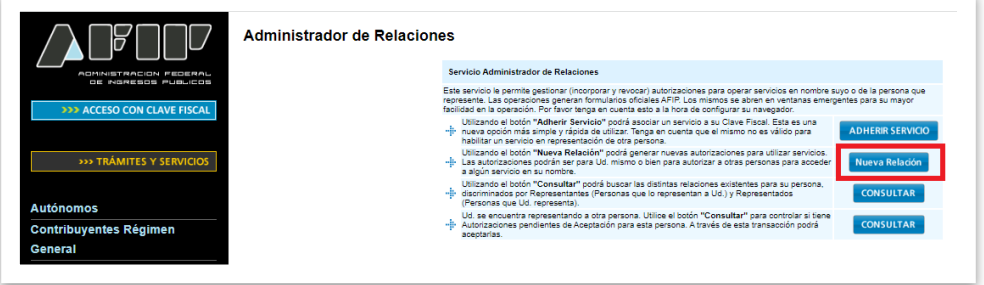

Cuarto, clickea el botón **Buscar**.

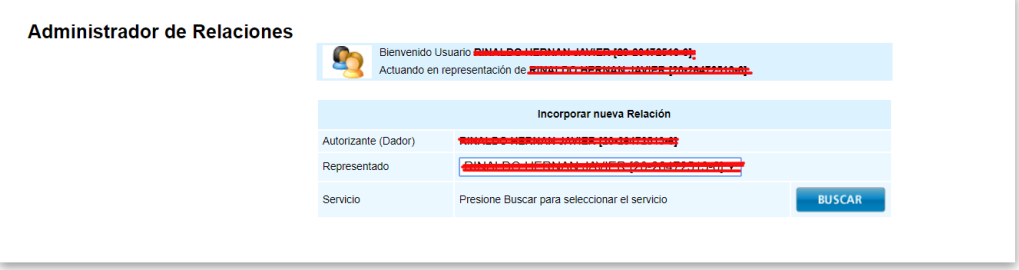

Quinto, en la categoría "**AFIP**", selecciona la opción "**WebServices**" y luego "**Facturación Electrónica**".

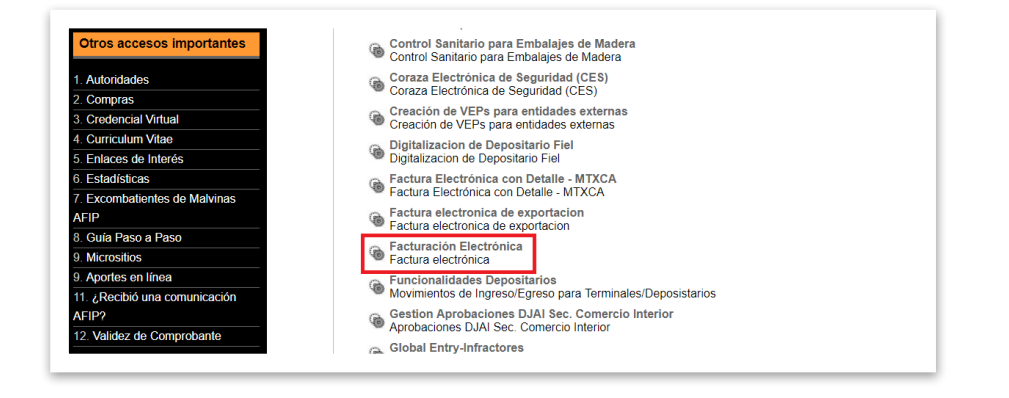

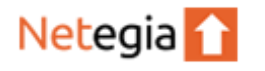

Sexto, cliquee el botón "Buscar" que aparece en la fila **Representante** (**NO** en "Servicio").

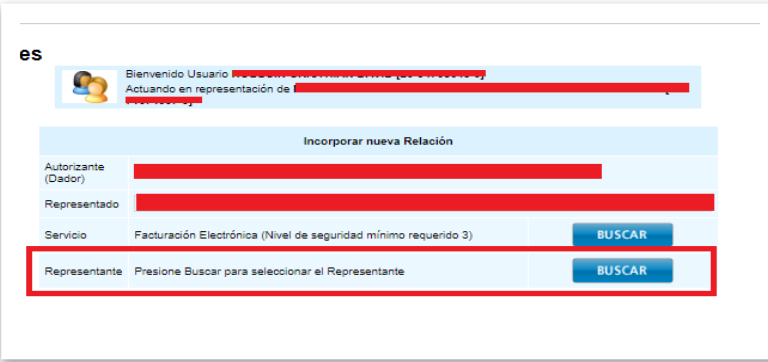

Séptimo, seleccione como computador fiscal el alias de certificado generado el paso

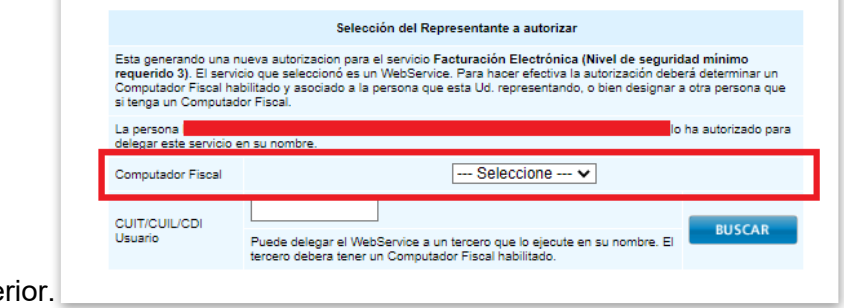

ante

Por último, clic en **CONFIRMAR** para terminar la asociación.

#### <span id="page-9-0"></span>4. Dar de alta un Punto de Venta en Netegia

¡Ahora veremos cómo crear el punto de venta en Netegia y asociar el certificado!

Ingresa a Netegia con tu usuario y clave:

https://app.netegia.com.ar/

Una vez adentro, ir al listado de Puntos de Venta haciendo click en el menú **Configuración**, y luego en el submenú **Parámetros** y finalmente en **PUNTOS DE VENTA**.

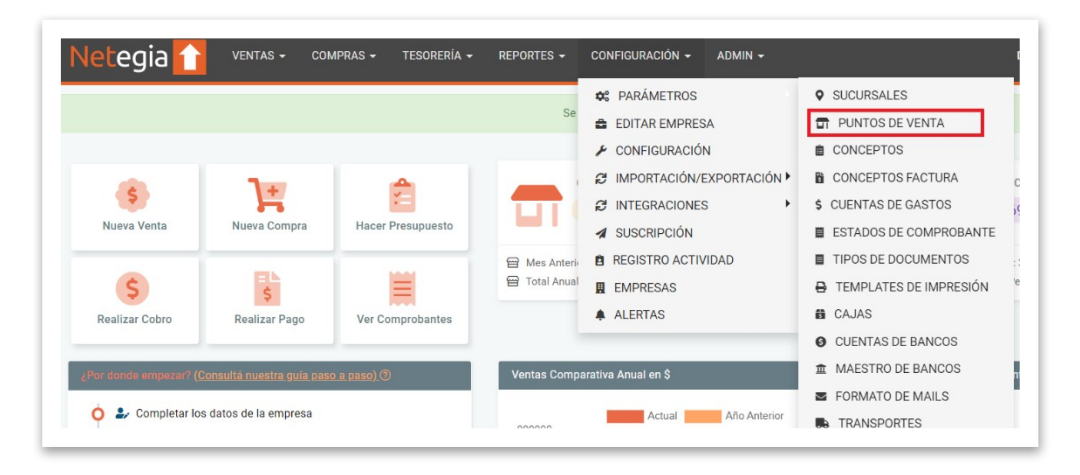

Clickea el botón "Nuevo".

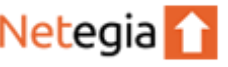

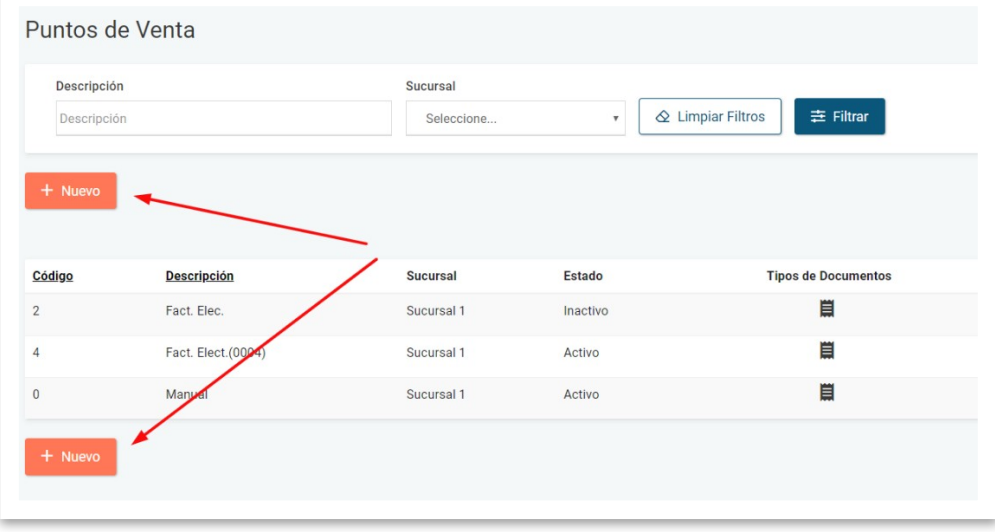

En este momento te encontraras en el formulario de alta de Puntos de Venta de Netegia. Ahora tiene que crear uno nuevo punto de tipo **Factura Electrónica**, completando los datos y en consiguiente, haciendo click en el botón **Grabar**.

**Tener en cuenta que el punto de venta debe tener cómo código el mismo número que el número de punto de venta que creaste en AFIP para que Netegia informe a ese punto la factura.** 

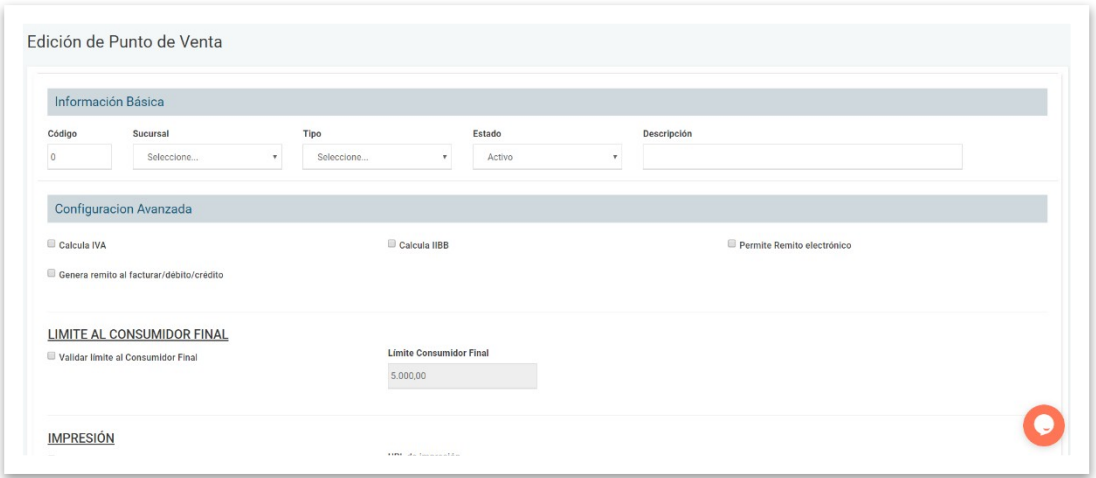

Una vez dado de alta el Punto de Venta debo poder visualizarlo en el listado, donde también podrás configurar los tipos de documentos y el comportamiento que tendrán, junto con los formatos de impresión.

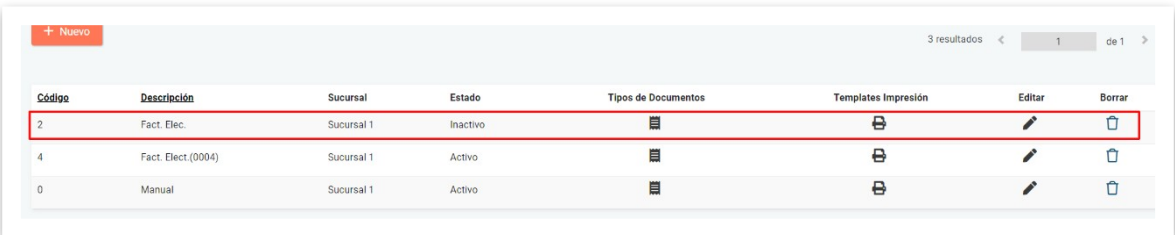

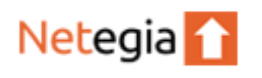

#### <span id="page-11-0"></span>5. Subir el Certificado a la Configuración de Netegia

Una vez obtenido el certificado digital, tenemos que subirlo a la configuración de tu Netegia.

Para esto anda al menú **Configuración**y al submenú **Configuración**en la pestaña **AFIP**(desde donde descargamos el archivo de pedido). Desde esta sección hace click en "Seleccionar archivo", y buscar el archivo de certificado descargado desde AFIP.

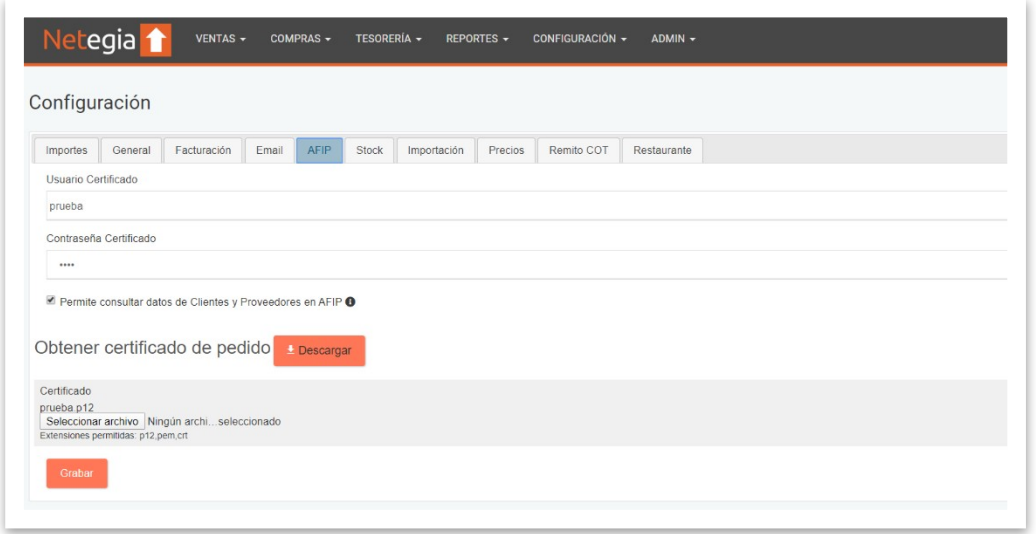

Es importante que mantengas los datos de usuario y contraseña ingresados para generar el archivo de pedido ya que son necesarios para guardar tu certificado encriptado para tu seguridad.

Finalmente pulsar el botón "**Grabar**".

A partir de ahora ya podría realizar Facturas Electrónicas.

Gracias por usar Netegia!.

## <span id="page-12-0"></span>ANEXO 1 - CONSTATACIÓN DE COMPROBANTES y consultas a Padrón de contribuyentes

**Se aconseja la asociación del servicio de constatación de comprobantes al certificado AFIP** para constatar que los datos ingresados para cada comprobante correspondan a una autorización otorgada por AFIP.

Para llevar a cabo la asociación deberá seguir los siguientes pasos:

#### 1. **Ingresar a Administrador de Relaciones de clave fiscal en AFIP**

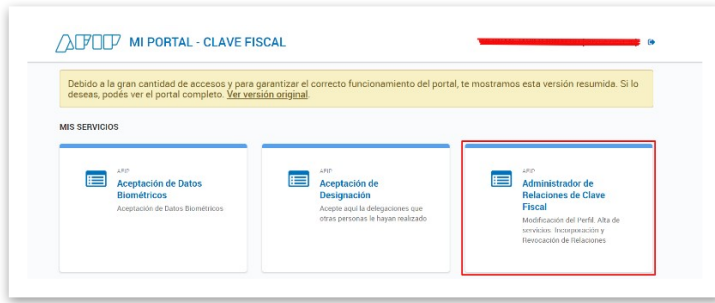

#### 2. **Adhesión al servicio Administrador de Relaciones**

Deberá hacer clic en el botón "Adherir servicio" para asociar un servicio a su Clave Fiscal.

Esto le permitirá gestionar autorizaciones para operar servicios en nombre propio o de la persona que represente. Las operaciones generarán formularios oficiales AFIP.

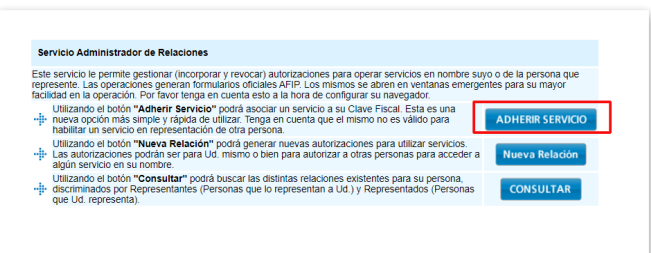

3. **Seleccionar AFIP Web Services**

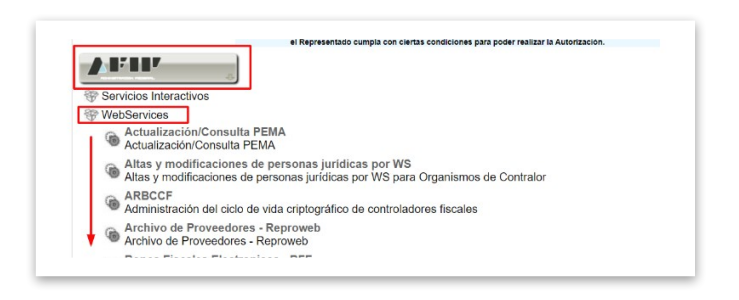

4. **Seleccionar WebService – Constatación de Comprobantes – WSCDC**

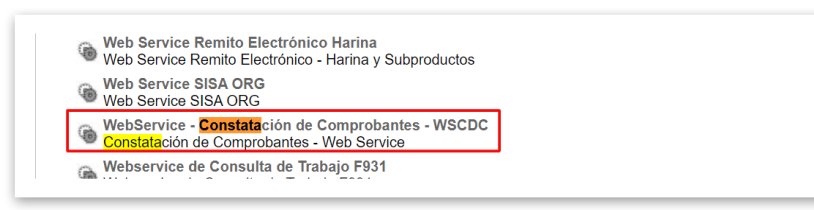

#### 5. **Incorporar nueva Relación**

Para incorporar una nueva relación deberá cargar los siguientes datos:

**•** Autorizante

Netegia<sup>1</sup>

- Representado
- Servicio (WebService Constatación de Comprobantes)
- Representante. Una vez indicado el representante deberá hacer clic en "Buscar"

Por último hacer clic en "Confirmar".

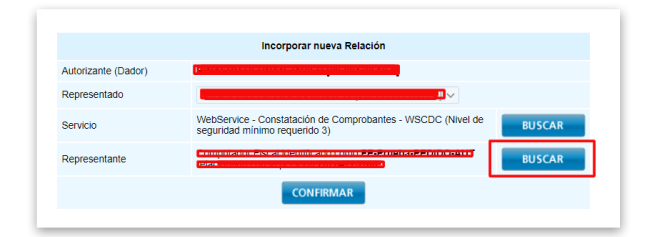

#### 6. **Selección del representante a autorizar**

Para hacer efectiva la autorización deberá determinar el Computador Fiscal habilitado y asociado a la persona que usted está representando.

Una vez seleccionado el Computador Fiscal deberá presionar "Buscar".

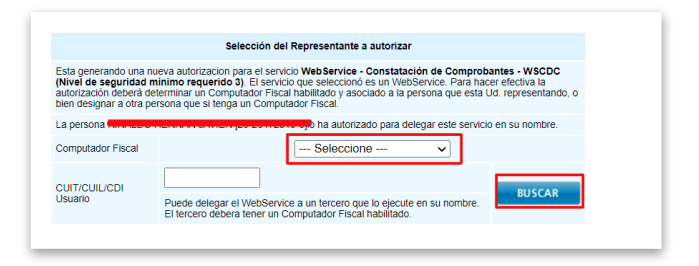

Por último, hacer clic en "Confirmar".

Adicionalmente, este procedimiento puede llevarse a a cabo para asociar el servicio de consulta de constancias de inscripción asociando el servicio que le permitirá obtener los datos de los clientes al momento de darlos de alta.

Pasos para habilitar web service | **Servicio consulta padrón A5 o Constancia de inscripción**

#### **PASO 1**

Ingrese con su clave Fiscal y seleccione la opción "*Administrador de relaciones de Clave Fiscal*".

#### **PASO 2**

Seleccione "*Nueva Relación*".

#### **PASO 3**

Seleccionar su empresa en el campo "Representado" y luego presionar "*Buscar*".

#### **PASO 4**

Seleccionar **AFIP,** opción **Web Service** y luego de la lista de servicios hacer clic en "**Servicio Consulta Constancia de Inscripción**".

#### **PASO 5**

Presionar "*Buscar*" para seleccionar el Representante.

Seleccionar como computador fiscal el **alias** de Certificado AFIP.

Para finalizar haga clic en **confirmar**.

Por último otra vez **confirmar**.